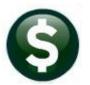

## **PURCHASE ORDERS**

# **RELEASE NOTES – DECEMBER 2021**

This document explains new product enhancements added to the **ADMINS Unified Community (AUC) for Windows PURCHASE ORDER** system.

## **CONTENTS**

| 1 | CHA                         | NGE ORDERS [FIX]                                        |
|---|-----------------------------|---------------------------------------------------------|
| 2 | PO L                        | IQUIDATIONS [ENHANCEMENT]                               |
|   |                             | In Progress Vouchers Preventing the Liquidation of a PO |
|   |                             | Open Vouchers Preventing Liquidation of a PO            |
| 3 | 3 ATTACHMENTS [ENHANCEMENT] |                                                         |

# 1 CHANGE ORDERS [Fix]

Prior to the software update, there was an issue when processing a PO change order and then clicking on the **[Cancel]** button after doing the error check. The PO would be sent into a release status and then could not be accessed to approve/post. The software update has corrected this and now if a user clicks **[Cancel]**, a message will be displayed, and the PO will be sent back to "**Entry Began**" status.

If the user clicks on 9 Check PO, and there is no error on the PO Change Order, the following prompt pops up:

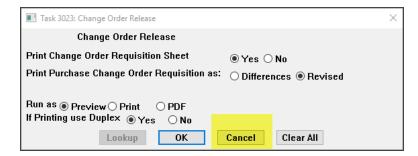

If the user clicks **[Cancel]** instead of **[OK]**, the following message will be displayed on screen indicating that the user cancelled the checking of the Change Order:

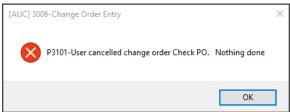

The status of the change order will change from "Ready to Release" to "Entry Began".

[ADM-AUC-PO-584]

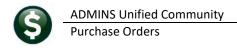

December 2021

#### PO LIQUIDATIONS [Enhancement] 2

ADMINS updated the messages that the system displays when liquidating purchase orders. If there are any "Open" or "In-Progress" vouchers, the liquidation will stop, and the system will display a popup message.

#### In Progress Vouchers Preventing the Liquidation of a PO 2.1

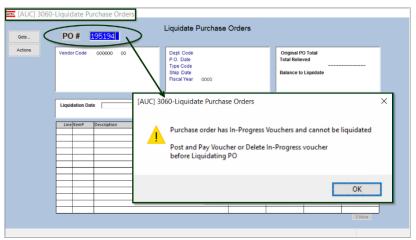

Figure 1 Instructions to Post & Pay voucher or delete In Progress voucher prior to liquidating the PO

To see which vouchers are preventing the liquidation, go to:

### Purchase Orders ▶ Queries ▶ [PO Number] ▶ [1 Select] ▶ PO Query

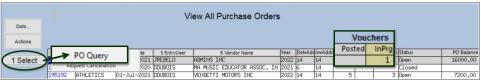

Figure 2 Drill down to the PO; click on [6 Vouchers] to see which vouchers are preventing the PO liquidation

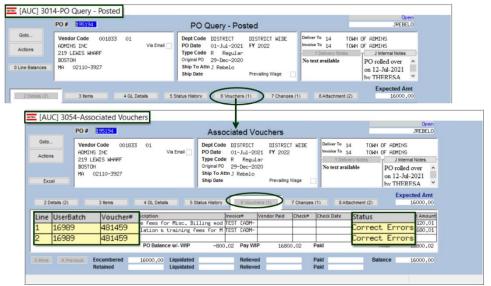

Figure 3 Finding the vouchers that prevent the PO liquidation

Note the voucher number; either complete the processing or remove the voucher to proceed with the liquidation.

December 2021

#### **Open Vouchers Preventing Liquidation of a PO** 2.2

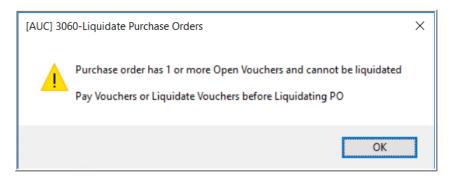

if there are "Open" vouchers; pay or liquidate the open vouchers, then proceed with the PO Liquidation.

A similar message will appear

If there are both "inprogress" and "open" vouchers for the PO, the message shown in Section 1 will be displayed.

Figure 4 Instructions to Pay or Liquidate voucher prior to liquidating the PO

Before the PO liquidation can be processed, there can be no "In Progress" and "Open" vouchers for the PO.

[ADM-AUC-PO-580]

#### ATTACHMENTS [Enhancement] 3

**ADMINS** changed the error checking on attachments to limit the check to \\tsclient\C, so the system will prevent the attachment if a user tries to attach a file from the C drive of their local PC. If they are attaching to another mapped network drive shared from the local PC, the attachment will be allowed. System Administrators can minimize attachment loss by ensuring consistency in drive letter mapping; for example, push the drive mapping out via group policy for all users of AUC.

Please see the September 2021 Release Notes for a list of the screens this change will impact.

[ADM-AUC-SY-8225]